## Instructions for unzipping a self-extracting file:

- Do you want to run (or open) or save this program? Click on "Run (or open)".
- If you get a screen that says "The Publisher could not be verified. Are you sure you want to run this software?" Click on "Run".
- Next you will get a screen that says "Click here to choose location of extracted folder".
  The file to be extracted has been named "curriculum". Click on the box indicated by the red arrow, and choose the location you would like to save the "curriculum" folder to.

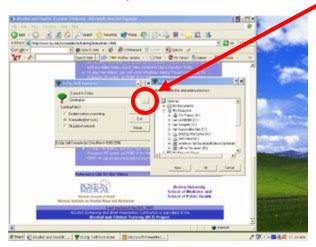

- After choosing location, click "OK".
- Then, click "extract".
- Box will pop up that says "All files extracted". Click "OK".
- Go to the location where you saved "curriculum" extracted file.
- Double click on the "curriculum" folder, and then double-click on the PowerPoint "curriculum" file to view the presentation; you do not need to do anything with the video folder. To work properly, both the PowerPoint file and the video folder must remain in the curriculum folder.